## **Adding TME as supplier in Altium Designer**

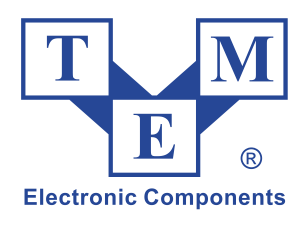

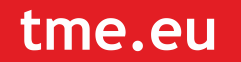

With direct link to supplier's resources, the user can browse entire database of TME products from Altium Designer. This data, available in real time, can be used during design process using the *Live Links to Supplier Data* functionality that allows browsing supplier's database from Altium Designer and link data from TME (or another available supplier) to the design components.

## **Enabling TME as a supplier in Preferences**

**.** 

To access TME data in the program, you need to enable TME as a supplier by selecting an appropriate **Enable** checkbox in the **Data Management – Suppliers** page, window *Preferences* (**DXP » Preferences**).

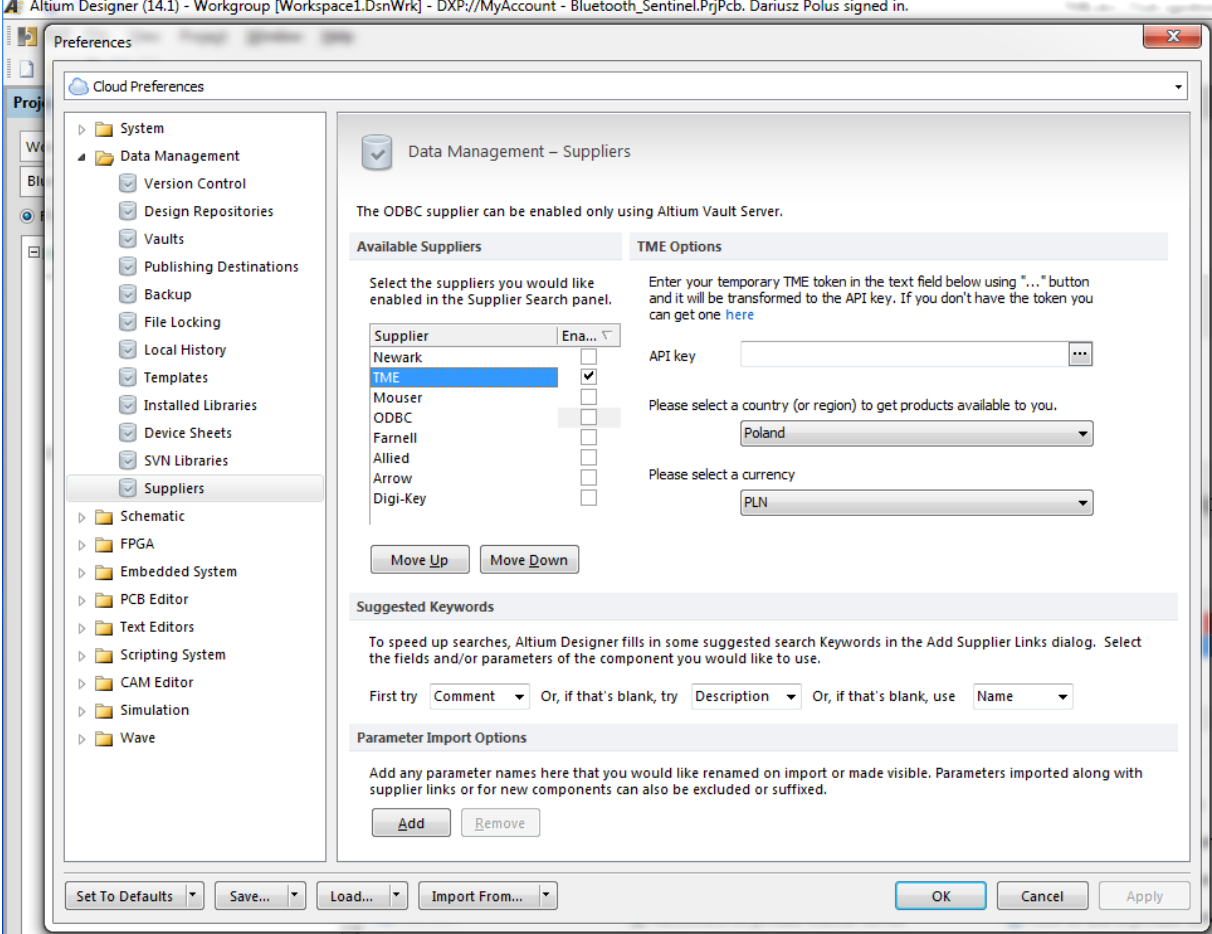

After marking TME in field **Available Suppliers**, the options applicable for TME will appear nearby. With these options, you can enter the API key<sup>1</sup>, select the applicable country and currency for displayed prices. Below you can set additional search options for supplier's

 $^1$  To obtain the API key, click "here" (see picture), login on TME site with your login and password and copy your obtained ID to Altium.

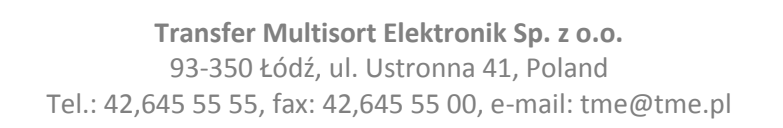

database and partner import (visibility or changes to displayed name). Such settings are optional and their default values do not have to be changed.

If you have, as a customer of TME, your individual prices for TME products, you should enter in the Options your API key, so that the data retrieved from TME would take into account the discounts available to you. To do this, first you need to download your temporary token from the TME website. To access the TME website, click the **Here** link in the **TME Options** field. Now login with your username to your TME account, then copy the temporary token that is generated. Now click the **"…"** button Altium Designer close to the **API key** field. The *Temporary token to API key* window opens. Paste your obtained token there. After clicking **OK** this token will be converted to the required API key. Since then, the data retrieved from the TME by Altium Designer will be customized for the selected customer of TME.

## **Managing TME as supplier from Altium Vault Server**

When managing supply chain from Altium Vault Server, the *Approved Suppliers* list is configured with the web-based Vault Server interface. Using an external Web browser, connect with this interface (http://<computer\_name>:<port\_name>), login to server and go to **Suppliers** page.

The list of approved suppliers can only be managed by the Vault Server administrator.

Click TME as supplier name to access following settings:

- Enabling/disabling a supplier to be available/not available for the designer during suppliers data search;
- Data refresh rate for this specific supplier.

By default, TME is enabled for use, which is indicated by an asterisk  $\mathbf{\hat{x}}$  icon, with refresh rate once per day.

Altium Vault Server specifies centrally which supplier can be used within your company. If you are connected to the Vault servers the list of suppliers in **Data Management – Suppliers** page of *Preferences* window will be inactive. This would only reflect the list that is defined centrally.

If you have any questions related to connecting TME as supplier in Altium Designer and using related data in your project, please contact Computer Controls – the authorised distributor of Altium software:

[www.ccontrols.pl](http://www.ccontrols.pl/) [info@ccontrols.pl](mailto:info@ccontrols.pl)